# **Systém pro sledování požadavků - SPSP**

Přístup do klientské sekce našeho systému pro evidenci požadavků nabízíme všem našim partnerům. Tento systém Vám umožní transparentní dohled nad stavem řešení Vaší objednávky v reálném čase. Níže naleznete popis jednotlivých funkcí a jejich význam.

## *Rozložení*

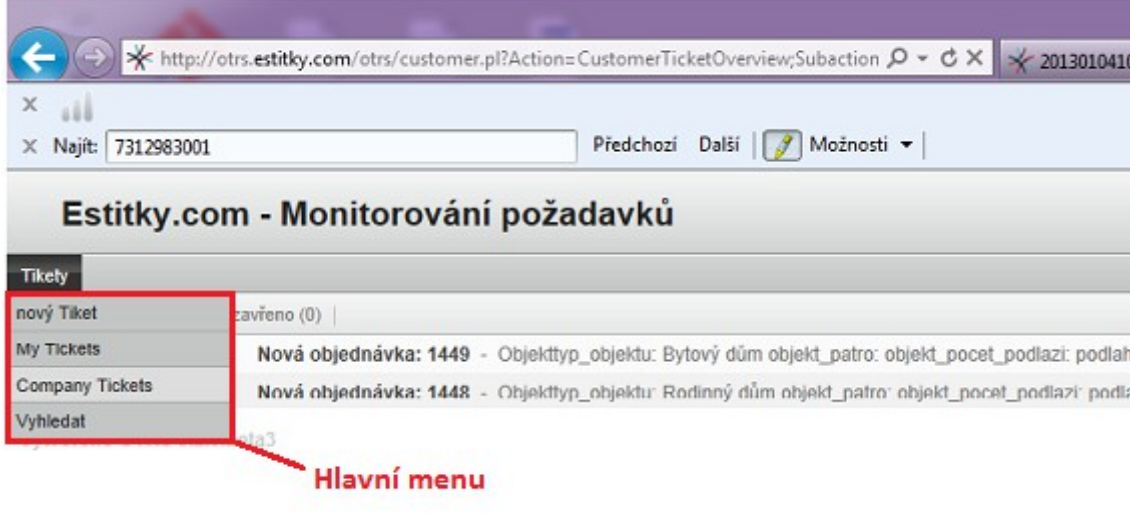

# Estitky.com - Monitorování požadavků

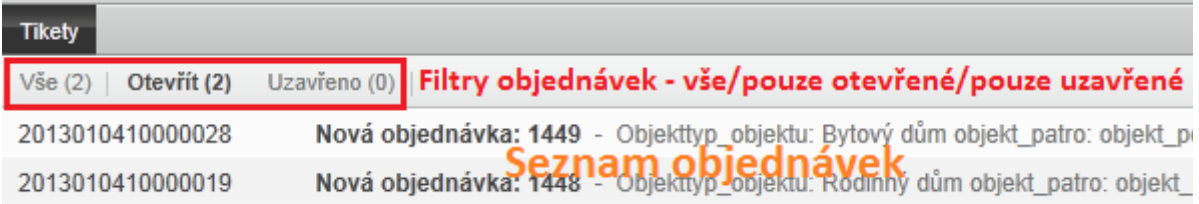

## *Pojmy*

Tiket – *Objednávka PENB nebo požadavek odeslaný přes SPSP.*

Nový Tiket – *Tato položka v hlavním menu Vám umožní odeslat požadavek přímo ze SPSP. Pokud máte nějaký problém, který s námi chcete řešit, můžete tuto funkci použít.*

My Tickets – *Tikety otevřené pomocí funkce "Nový Tiket" nebo objednávky PENB asociované s Vašim emailem.*

#### **Company Tickets –** *Seznam objednávek Vaší společnosti.*

Vyhledat – *Vyhledávání Tiketů podle různých parametrů.*

#### *Přehled všech objednávek v řešení*

• Najeďte myší nad "Tikety" a otevřete hlavní menu.

- Vyberte "Company Tickets".
- Klikněte na filtr "Otevřít".

## *Přehled uzavřených objednávek*

- Najeďte myší nad "Tikety" a otevřete hlavní menu.
- Vyberte "Company Tickets".
- Klikněte na filtr "Uzavřeno".

## *Zobrazení objednávky*

Pokud v seznamu objednávek otevřete objednávku, zobrazí se Vám detail objednávky. Zde najdete následující informace:

- Sumarizace objednávky z našeho systému.
- Potvrzení objednávky, které Vám nebo Vašemu zákazníkovi bylo zasláno na email.
- Další emailovou komunikaci v rámci objednávky.
- Stav objednávky v sekci "Information" na pravé straně obrazovky. Stavy mohou být následující:
	- 1. Nové objednávky
	- 2. Příprava ke zpracování
	- 3. Čeká se na platbu převodem
	- 4. Ke zpracování (dokumentace poštou)
	- 5. Probíhá zpracování návštěvou technikem
	- 6. Probíhá zpracování zpracovatelem
	- 7. Zpracováno
	- 8. Zkontrolováno
	- 9. Zpracováno (štítek kompletní)
	- 10. Čeká se na platbu dobírkou
	- 11. Čeká se na platbu od RK
	- 12. Zpracováno (připraveno k tisku)
	- 13. Požadavek kompletně vyřešen
	- Priorita dle požadované doby zpracování.

### *Vyhledávání*

Systém Vám umožní vyhledávat objednávky podle Vámi zvolených kritérií. Pro vyhledávání otevřete hlavní menu a vyberte "Vyhledat". Funkci vyhledávání můžete také použít k tvorbě reportů.

# *Odhlášení*

Klikněte na "Logout" v pravé horní části obrazovky.